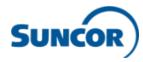

# Accessing the Workday Mobile App (for iPhone/iPad and Android)

Step 1: Verify you have your login information

► For employees and contingent workers with Suncor devices or personal devices enrolled

with the Intune Company Portal app, the Workday app will be pushed to your device via Company Portal, so skip to Step 3.

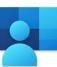

►For employees, contingent workers, and service center representatives with personal devices <u>not</u> enrolled with the Intune Company

**Portal app,** you will need to first install the Microsoft Authenticator (MFA) app and add your Suncor work account (<u>see instructions here</u>). This will enable you to log into the Workday app via single sign on.

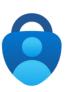

For contractors, your username will be your badge ID number and if this is your first time logging into Workday then your default password will be your badge ID number + Welcome! (ex.123456Welcome!). Upon first log in you will be prompted to create a new password and set-up security questions. If you have logged into Workday before, use the new password you created.

If you do not know your login information, contact the Client Support Centre (CSC) at 1-866-276-7800 or <u>CLIENTSUPPORT@suncor.com</u>.

### Step 2: Install the Workday app

- ► Go to the App Store (for iOS users) or Google Play (for Android users).
- ► Search 'Workday' and install app.

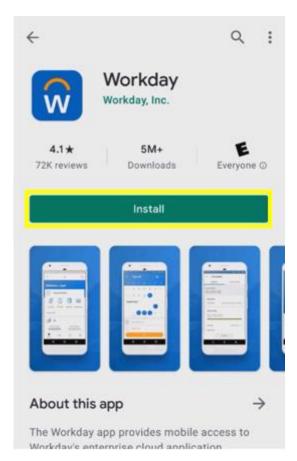

## Step 3: Open the Workday app

• Open the installed Workday app.

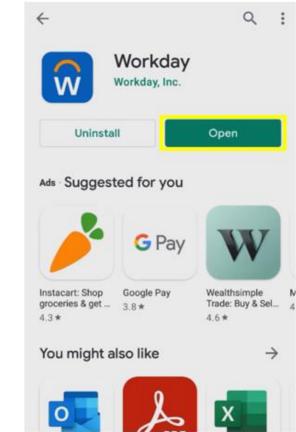

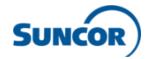

#### Step 4: Login to the Workday app

► Click 'log in.'

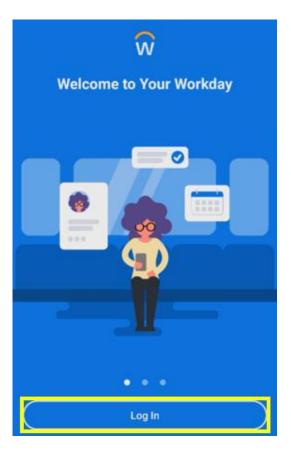

#### Step 5: Enter the organization ID

► Type in Suncor's Org. ID 'Suncor' or select the highlighted icon and scan this QR code.

63

6

α

a S

 $\hat{\mathbf{\Omega}}$ 

?123

Ð

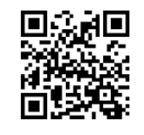

#### Step 6: Choose correct login option

► If you are an employee, contingent worker or service center representative, select the first option for single sign-on (if you get an error, see step 1 and ensure you are signed into the MFA app or the Intune Company Portal app).

▶ If you are a contractor, select the second option and enter your username and password.

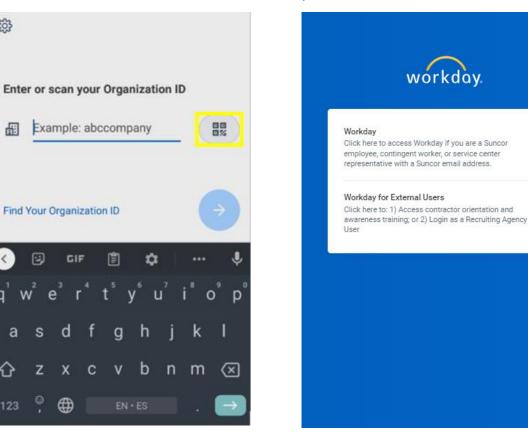

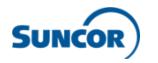